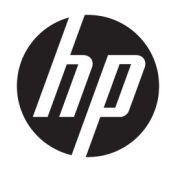

HP USB-C-Reise-Dock

Benutzerhandbuch

© Copyright 2016 HP Development Company, L.P.

Windows ist entweder eine eingetragene Marke oder eine Marke der Microsoft Corporation in den USA und/oder anderen Ländern.

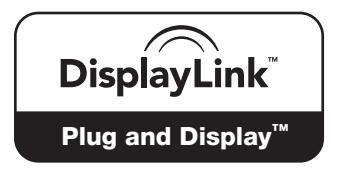

DisplayLink™ ist ein offizieller Softwareentwicklungspartner.

HP haftet nicht für technische oder redaktionelle Fehler oder Auslassungen in diesem Dokument. Ferner übernimmt sie keine Haftung für Schäden, die direkt oder indirekt auf die Bereitstellung, Leistung und Nutzung dieses Materials zurückzuführen sind. HP haftet – ausgenommen für die Verletzung des Lebens, des Körpers, der Gesundheit oder nach dem Produkthaftungsgesetz – nicht für Schäden, die fahrlässig von HP, einem gesetzlichen Vertreter oder einem Erfüllungsgehilfen verursacht wurden. Die Haftung für grobe Fahrlässigkeit und Vorsatz bleibt hiervon unberührt.

Inhaltliche Änderungen dieses Dokuments behalten wir uns ohne Ankündigung vor. Die Informationen in dieser Veröffentlichung werden ohne Gewähr für ihre Richtigkeit zur Verfügung gestellt. Insbesondere enthalten diese Informationen keinerlei zugesicherte Eigenschaften. Alle sich aus der Verwendung dieser Informationen ergebenden Risiken trägt der Benutzer.

Die Garantien für HP Produkte und Services werden ausschließlich in der zum Produkt bzw. Service gehörigen Garantieerklärung beschrieben. Aus dem vorliegenden Dokument sind keine weiterreichenden Garantieansprüche abzuleiten.

Zweite Ausgabe: April 2016

Erste Ausgabe: Januar 2016

Dokumentennummer: 850684-042

# **Inhaltsverzeichnis**

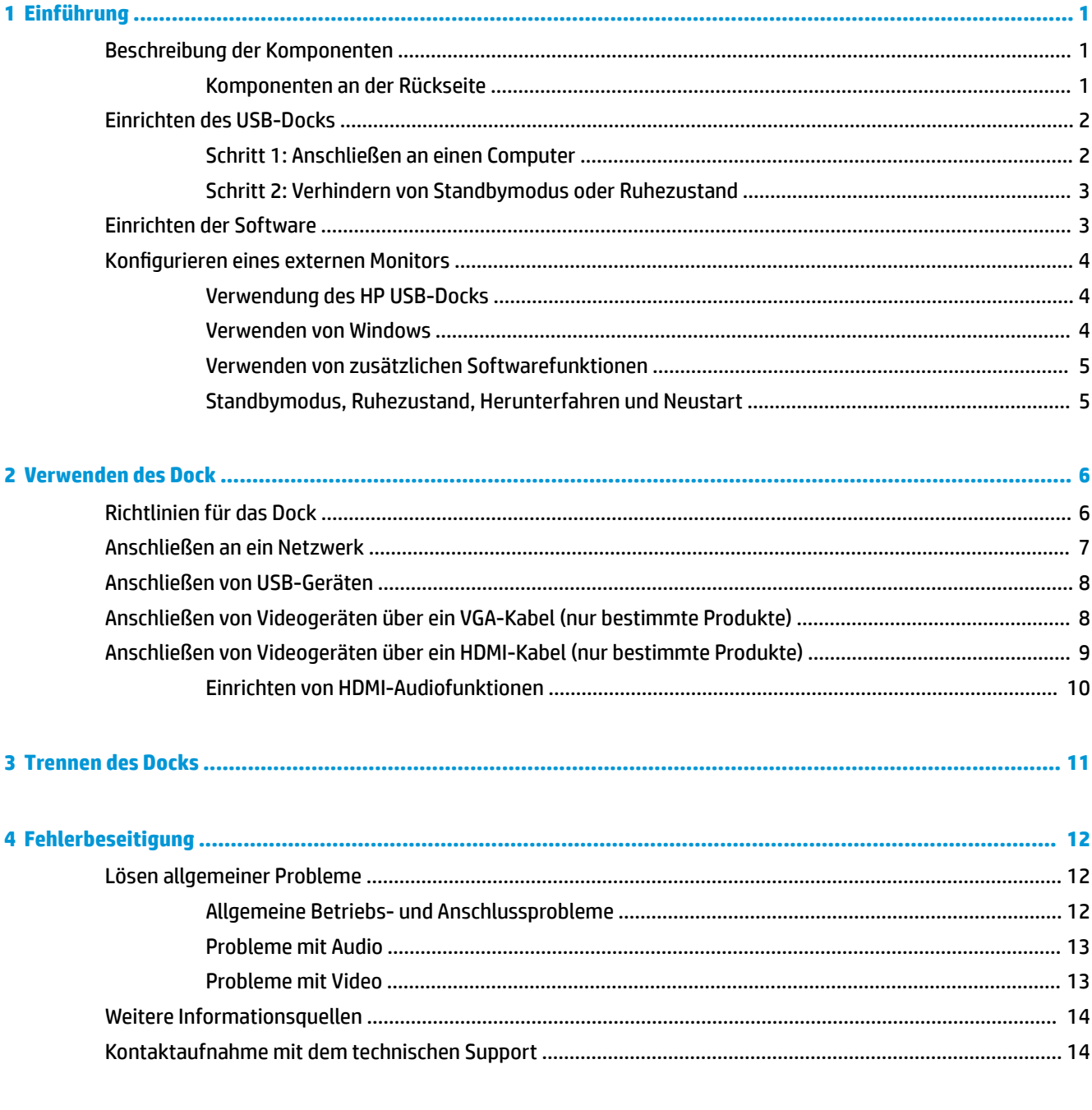

# <span id="page-4-0"></span>**1 Einführung**

## **Beschreibung der Komponenten**

Dieses Kapitel beschreibt die sichtbaren Hardwarefunktionen des HP USB-C-Reise-Docks und bietet Setupanweisungen.

**HINWEIS:** Einige Funktionen des HP USB-C-Reise-Docks stehen auf Ihrem Computer möglicherweise nicht zur Verfügung.

### **Komponenten an der Rückseite**

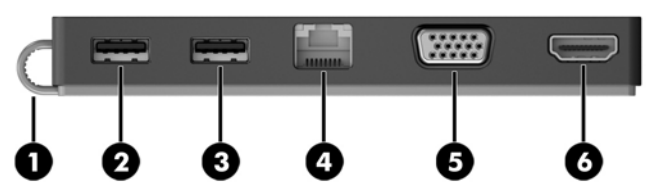

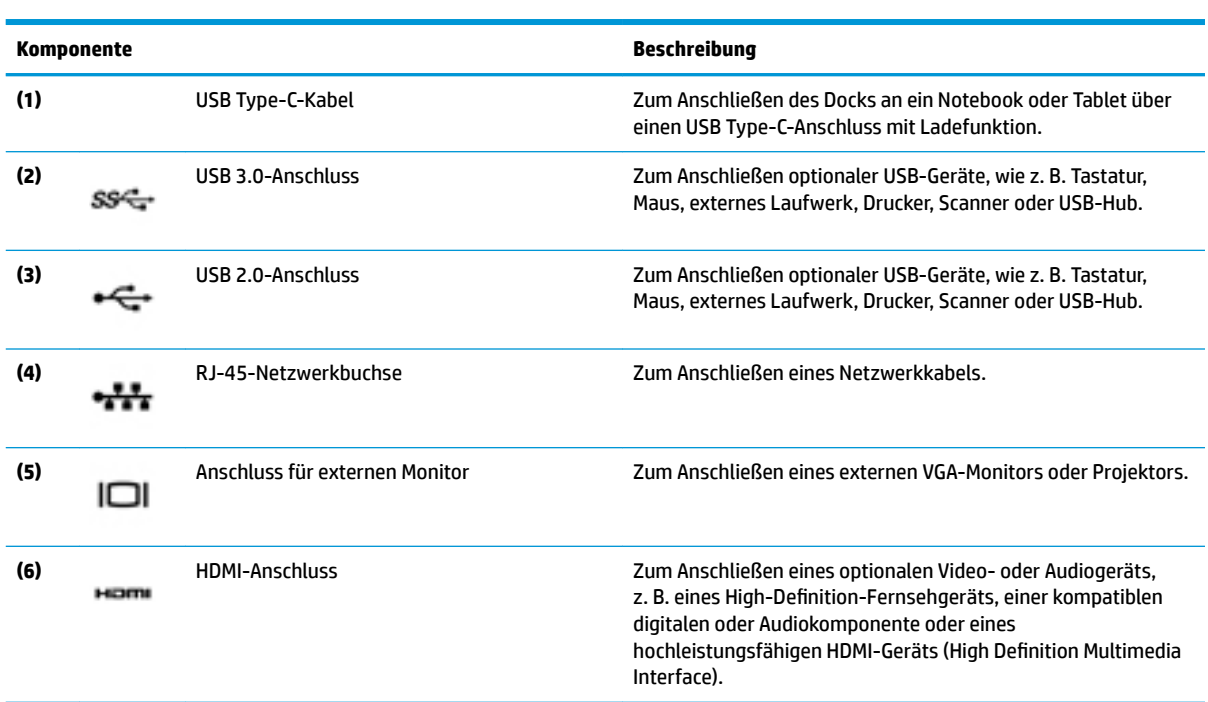

# <span id="page-5-0"></span>**Einrichten des USB-Docks**

### **Schritt 1: Anschließen an einen Computer**

- **▲** Schließen Sie das USB Type-C-Kabel des Docks über einen USB Type-C-Anschluss mit Ladefunktion an einen Computer an, der geladen oder an eine externe Stromquelle angeschlossen ist.
- **HINWEIS:** Das Dock wird über den Bus mit Strom versorgt, d. h., dass die gleiche Verbindung für Stromversorgung und Datenübertragung verwendet wird.

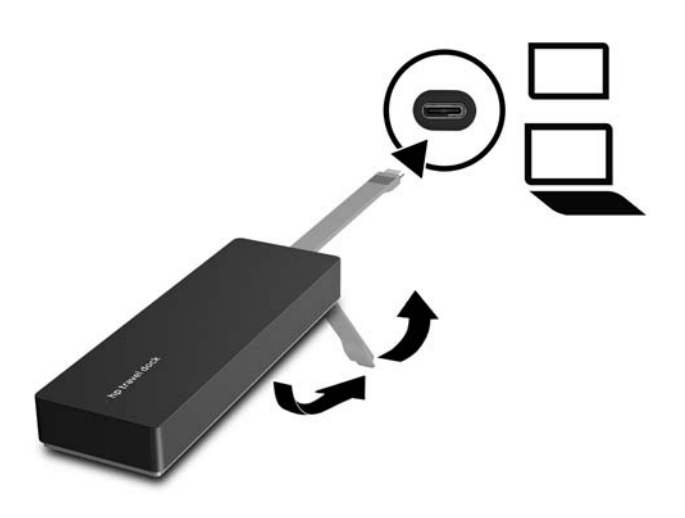

### <span id="page-6-0"></span>**Schritt 2: Verhindern von Standbymodus oder Ruhezustand**

Bei Verwendung eines externen Monitors möchten Sie möglicherweise den Computer schließen. Weitere Informationen zum Konfigurieren eines externen Monitors finden Sie in Konfigurieren eines externen [Monitors auf Seite 4](#page-7-0).

So stellen Sie sicher, dass der Computer nicht den Standbymodus oder den Ruhezustand einleitet, wenn er geschlossen wird:

- **1.** ±ffnen Sie die Systemsteuerung und wählen Sie die Seite **Energieoptionen**.
- **2.** Klicken Sie auf **Auswählen, was beim Schließen des Laptopdeckels geschehen soll**. Klicken Sie auf **Nichts** und dann auf **OK**.
- **3.** Unter **Netzbetrieb** wählen Sie **Nichts** und klicken dann auf **Änderungen speichern**.
- **HINWEIS:** Anleitungen für den Zugriff auf die Seite Energieoptionen finden Sie unter Hilfe und Support auf Ihrem Computer.

### **Einrichten der Software**

In diesem Abschnitt wird beschrieben, wie die Software für das HP USB-C-Reise-Dock auf Computern mit den Betriebssystemen Windows® 10, Windows 8 oder Windows 7 installiert wird. Die Software ist im Flash-Speicher des Docks vorinstalliert.

- **1.** Wenn der Computer eingeschaltet ist, Windows ausgeführt wird und eine Verbindung mit dem Internet besteht, schließen Sie das USB-Kabel des Docks am Computer an. Die Gerätetreiber sollten automatisch installiert werden.
- **2.** Wenn die Gerätetreiber nicht automatisch installiert werden, gehen Sie wie folgt vor:
	- **Windows 10**: Klicken Sie auf **Start**, klicken Sie auf **Explorer**, klicken Sie auf **Dieser PC** und doppelklicken Sie anschließend auf **HP Dock**. Doppelklicken Sie auf **HP Dock Software Installer.exe**.
	- **Windows 8**: Klicken Sie auf die App **HP Dock**. Klicken Sie alternativ auf **Dieser PC** und dann auf **HP Dock**. Doppelklicken Sie auf **HP Dock Software Installer.exe**.
	- **Windows 7**: Klicken Sie auf **Start** und anschließend auf **Computer**. Doppelklicken Sie auf **HP Dock**  und doppelklicken Sie anschließend auf **HP Dock Software Installer.exe**.
- **3.** Es wird ein Begrüßungsbildschirm angezeigt. Klicken Sie auf **Weiter**.
- **4.** Wenn der **Endbenutzer-Lizenzvertrag** angezeigt wird, stimmen Sie dessen Bedingungen zu und klicken Sie dann auf **Weiter**.
- **5.** Klicken Sie auf **Installieren**.
- **6.** Wählen Sie aus, ob Sie jetzt oder später neu starten möchten. Das Dock funktioniert möglicherweise erst nach dem nächsten Neustart. Wenn Sie den Computer neu starten möchten, entfernen Sie zuerst alle Datenträger aus den Laufwerken des Computers. Klicken Sie auf **Fertigstellen**.
- **7.** Stellen Sie sicher, dass Sie die neuesten Treiber installiert haben. Gehen Sie zu [http://www.hp.com/](http://www.hp.com/support) [support](http://www.hp.com/support) und wählen Sie Ihr Land bzw. Ihre Region aus. Wählen Sie **Software und Treiber**, geben Sie die Modellnummer des Docks ein befindet sich an der Unterseite des Docks) und wählen Sie dann **Mein Produkt suchen**. Klicken Sie auf den Link für das gesuchte Dock und laden Sie die aktuellen Treiber herunter.

## <span id="page-7-0"></span>**Konfigurieren eines externen Monitors**

### **Verwendung des HP USB-Docks**

Verwenden Sie die Software des HP USB-Docks zum Konfigurieren der Anzeige eines Monitors, der am Dock angeschlossen ist:

- **1.** Klicken Sie in der Taskleiste auf das **HP USB-Dock**-Symbol.
- **2.** Zum Festlegen des externen Monitors als Erweiterung des primären Anzeigegeräts klicken Sie auf **Erweitern**.

– oder –

Zum Festlegen des externen Monitors als Abbild des primären Anzeigegeräts klicken Sie auf **Spiegelung**.

– oder –

Um den externen Monitor als einziges aktives Anzeigegerät festzulegen, klicken Sie auf **Notebookdisplay aus**.

– oder –

Um den externen Monitor als primäres Anzeigegerät festzulegen, klicken Sie auf **Als primäres Anzeigegerät festlegen**.

Das HP USB-Dock ermöglicht Ihnen das Optimieren der Anzeige von Videos, das Suchen nach Updates und das Konfigurieren erweiterter Einstellungen. Die Optionen des HP USB-Docks können je nach Betriebssystem unterschiedlich sein. Anweisungen zum Konfigurieren des externen Monitors mit Windows finden Sie unter Verwenden von Windows auf Seite 4.

### **Verwenden von Windows**

Verwenden Sie Windows, um die Anzeige eines an das Dock angeschlossenen Monitors zu konfigurieren.

- **FF HINWEIS:** Wenn Sie das Dock zum ersten Mal unter Windows 7 an einen Computer anschließen, wird der Bildschirm mit den Windows Eigenschaften angezeigt und die externe Anzeige wird automatisch mit dem Spiegelmodus als Standard konfiguriert.
	- **1.** Wenn auf dem Computer Windows 10 ausgeführt wird, geben Sie in das Suchfeld der Taskleiste Systemsteuerung ein und wählen Sie dann **Systemsteuerung** aus. Wählen Sie **Darstellung und Anpassung**.

– oder –

Wenn auf dem Computer Windows 8 ausgeführt wird, bewegen Sie den Zeiger von der oberen rechten Ecke des Bildschirms nach unten und klicken Sie dann auf **Geräte**. Klicken Sie auf **Zweiter Bildschirm**.

– oder –

Wenn der Computer Windows 7 ausführt, klicken Sie mit der rechten Maustaste auf den Desktop und wählen Sie dann **Bildschirmauflösung**.

**2.** Um den externen Monitor auf Computern unter Windows 10 oder Windows 8 als primären Monitor festzulegen, wählen Sie **Nur zweiter Bildschirm** aus. Um den externen Monitor auf Computern unter Windows 7 als primären Monitor festzulegen, wählen Sie **Diesen Bildschirm als Hauptbildschirm verwenden** aus.

– oder –

<span id="page-8-0"></span>Um den externen Monitor als Erweiterung des primären Monitors auf Computern unter Windows 10 oder Windows 8 festzulegen, wählen Sie **Erweitern** aus. Um den externen Monitor als Erweiterung des primären Monitors auf Computern unter Windows 7 festzulegen, wählen Sie **Diese Anzeigen erweitern**  aus.

– oder –

Um den externen Monitor auf Computern unter Windows 10 oder Windows 8 als Kopie des primären Monitors festzulegen, wählen Sie **Duplizieren** aus. Um den externen Monitor auf Computern unter Windows 7 als Kopie des primären Monitors festzulegen, wählen Sie **Diese Anzeigen duplizieren** aus.

Sie können auch auf die Anzeigeeinstellungen zugreifen, indem Sie die Windows Taste und P drücken.

### **Verwenden von zusätzlichen Softwarefunktionen**

Die Software des HP USB-Docks bietet zusätzliche Funktionen für das Konfigurieren von Monitoren, die an das Dock angeschlossen sind:

- **Bildschirmauflösung** Ändert die Auflösung des externen Monitors.
- **Bildschirmdrehung** Dreht das Display des externen Monitors um 90, 180 oder 270 Grad.
- **Aus** Schaltet den externen Monitor aus.
- **Erweitert** Öffnet das Windows Dialogfeld Eigenschaften.

### **Standbymodus, Ruhezustand, Herunterfahren und Neustart**

Wenn der Computer in den Standbymodus oder den Ruhezustand wechselt, schaltet sich der Monitor aus. Wenn der Computer den Standbymodus oder den Ruhezustand beendet, kehrt der angeschlossene Monitor zu den vorherigen Monitoreinstellungen zurück.

Wenn Sie den Computer neu starten oder herunterfahren und dann wieder einschalten, kehrt der angeschlossene Monitor zu den vorherigen Monitoreinstellungen zurück.

# <span id="page-9-0"></span>**2 Verwenden des Dock**

## **Richtlinien für das Dock**

- **Betriebssysteme:** Eine optimale Leistung erzielen Sie, wenn Sie das Dock mit Computern nutzen, auf denen das Betriebssystem Windows 10, Windows 8 oder Windows 7 installiert ist. Es werden nur Computer mit 3-poligen Adaptern unterstützt.
- **Anschließen und Trennen:** Das Dock kann an den Computer angeschlossen oder davon getrennt werden, wenn der Computer an- oder ausgeschaltet ist.
- **Externe Geräte:** Wenn das Dock an den Computer angeschlossen ist, können externe Geräte an die Anschlüsse des Docks oder an die Anschlüsse des Computers angeschlossen werden.

## <span id="page-10-0"></span>**Anschließen an ein Netzwerk**

Sie können den Computer über das Dock mit einem Netzwerk verbinden. Hierfür ist ein Ethernet-Kabel erforderlich (separat zu erwerben).

- **VORSICHT!** Um Stromschlag- und Brandgefahr sowie eine Beschädigung der Geräte zu vermeiden, stecken Sie kein Modem- oder Telefonanschlusskabel in eine RJ-45-Netzwerkbuchse.
	- **1.** Schließen Sie das Dock an den Computer an.
	- **2.** Schließen Sie ein Ende des Ethernet-Kabels an die RJ-45-Netzwerkbuchse des Docks an und verbinden Sie das andere Ende mit der RJ-45-Wandbuchse oder dem Router.
	- **HINWEIS:** Wenn das Netzwerkkabel über eine Schaltung zur Rauschunterdrückung **(3)** verfügt, die Störungen durch Rundfunk- und Fernsehempfang verhindert, schließen Sie das Kabelende mit der Schaltung am Computer an.

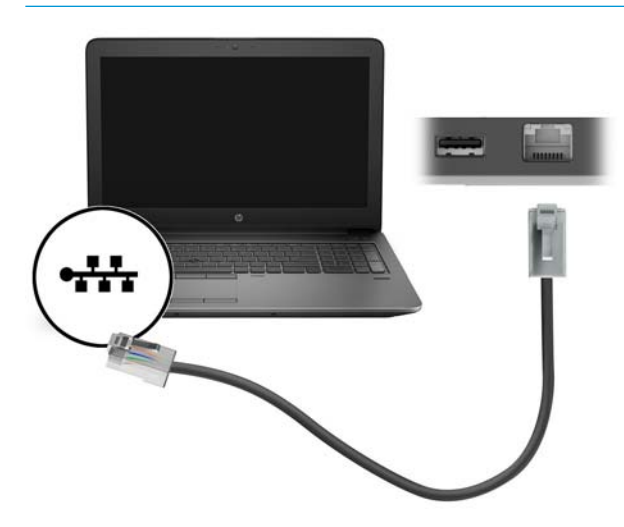

## <span id="page-11-0"></span>**Anschließen von USB-Geräten**

Das Dock verfügt über zwei USB-Anschlüsse: einen USB 3.0-Anschluss und einen USB 2.0-Anschluss auf der Rückseite des Geräts. Verwenden Sie die USB-Anschlüsse, um optionale externe USB-Geräte, wie etwa Tastatur oder Maus, anzuschließen.

**HINWEIS:** Vergewissern Sie sich, dass das externe Gerät den technischen Daten für die Stromversorgung des Docks entspricht. Die Nutzung eines nicht kompatiblen Geräts kann den Anschluss, über den das Gerät verbunden ist, deaktivieren. Um den Anschluss zurückzusetzen, folgen Sie den Anweisungen unter ["Fehlerbeseitigung" auf Seite 12](#page-15-0).

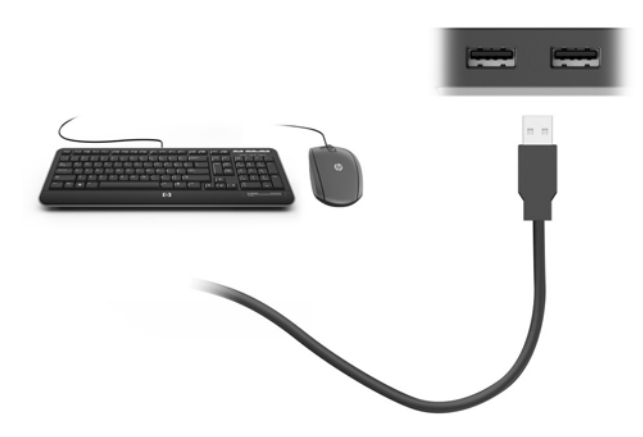

### **Anschließen von Videogeräten über ein VGA-Kabel (nur bestimmte Produkte)**

**HINWEIS:** Um ein VGA-Videogerät an das Dock anzuschließen, benötigen Sie ein separat erhältliches VGA-Kabel.

Um die Computeranzeige auf einem externen VGA-Monitor anzuzeigen oder für eine Präsentation zu projizieren, schließen Sie einen Monitor oder Projektor an den VGA-Anschluss des Docks an.

- **W HINWEIS:** Das Dock unterstützt jeweils nur ein Anzeigegerät. Wenn ein HDMI-Anzeigegerät mit dem Dock verbunden ist, unterstützt das Dock kein VGA-Anzeigegerät. Sie müssen das HDMI-Anzeigegerät vom Dock trennen, bevor Sie ein VGA-Anzeigegerät anschließen.
	- **▲** Schließen Sie das VGA-Kabel des Monitors oder Projektors an den VGA-Anschluss des Docks an, wie in der Abbildung dargestellt.

<span id="page-12-0"></span>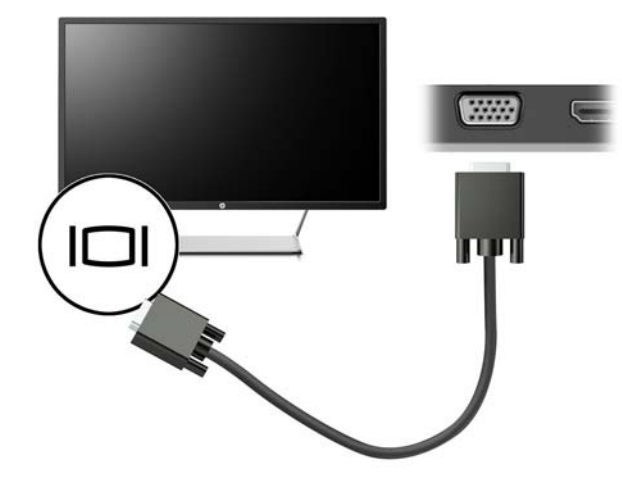

**HINWEIS:** Das Dock unterstützt die Wiedergabe von Blu-ray oder anderen geschützten Inhalten auf einem Anzeigegerät nicht, das am Monitoranschluss des Docks angeschlossen ist.

## **Anschließen von Videogeräten über ein HDMI-Kabel (nur bestimmte Produkte)**

- **W HINWEIS:** Um ein HDMI-Gerät an das Dock anzuschließen, benötigen Sie ein separat erhältliches HDMI-Kabel.
- **EX HINWEIS:** Das Dock unterstützt jeweils nur ein Anzeigegerät. Wenn ein VGA-Anzeigegerät mit dem Dock verbunden ist, unterstützt das Dock kein HDMI-Anzeigegerät. Sie müssen das VGA-Anzeigegerät vom Dock trennen, bevor Sie ein HDMI-Anzeigegerät anschließen.

Um die Computerbildschirmanzeige auf einem High-Definition-Gerät anzuzeigen, schließen Sie dieses zunächst an den Computer an. Gehen Sie dabei nach folgenden Anleitungen vor:

**1.** Schließen Sie ein Ende des HDMI-Kabels an den HDMI-Anschluss des Docks an.

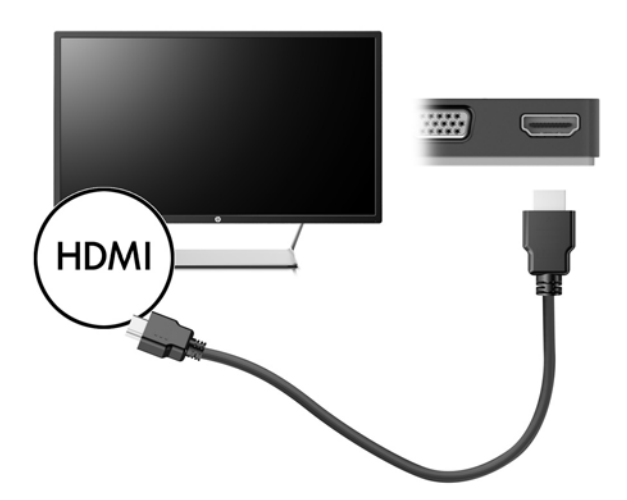

**2.** Schließen Sie das andere Ende des Kabels an den High-Definition-Fernseher bzw. -Monitor an.

### <span id="page-13-0"></span>**Einrichten von HDMI-Audiofunktionen**

HDMI ist die einzige Videoschnittstelle, die High-Definition-Video und -Audio unterstützt. Nachdem Sie ein HDMI-Fernsehgerät an das Dock angeschlossen haben, können Sie HDMI-Audio einschalten, indem Sie folgende Schritte ausführen:

- **1.** Klicken Sie mit der rechten Maustaste auf das **Lautsprecher**-Symbol im Infobereich außen rechts in der Taskleiste und wählen Sie dann **Wiedergabegeräte**.
- **2.** Wählen Sie auf der Registerkarte **Wiedergabe** den Namen des digitalen Ausgabegeräts.
- **3.** Klicken Sie auf **Als Standard** und dann auf **OK**.

So schalten Sie die Audio-Streamfunktion der Computerlautsprecher wieder ein:

- **1.** Klicken Sie mit der rechten Maustaste auf das Symbol **Lautsprecher** im Infobereich außen rechts in der Taskleiste, und klicken Sie dann auf **Wiedergabegeräte**.
- 2. Klicken Sie auf der Registerkarte "Wiedergabe" auf Lautsprecher.
- **3.** Klicken Sie auf **Als Standard** und dann auf **OK**.

# <span id="page-14-0"></span>**3 Trennen des Docks**

Gehen Sie folgendermaßen vor, um das Dock vom Computer zu trennen:

- **1.** Klicken Sie auf das **Hardware sicher entfernen**-Symbol im Infobereich außen rechts in der Taskleiste.
- **2.** Klicken Sie auf **USB-Dock sicher entfernen**. Die Meldung **Hardware kann jetzt sicher entfernt werden**  wird angezeigt.
- **3.** Trennen Sie das USB Type-C-Kabel des Docks vom Computer.

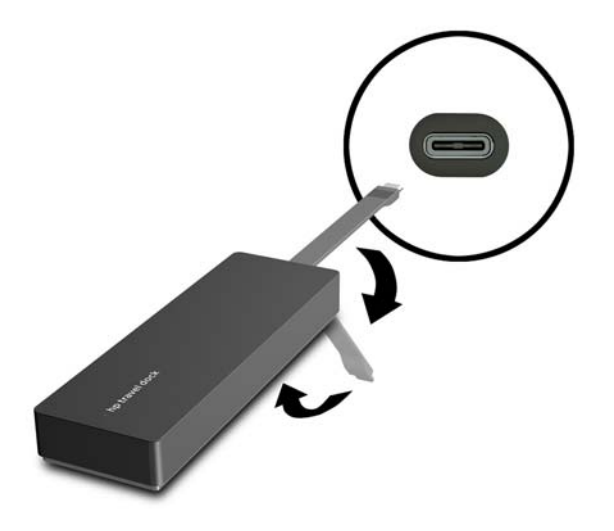

**4.** Befestigen Sie das Kabel an der Unterseite des Docks.

# <span id="page-15-0"></span>**4 Fehlerbeseitigung**

# **Lösen allgemeiner Probleme**

In den folgenden Tabellen finden Sie eine Auflistung potenzieller Probleme mit den dafür empfohlenen Lösungen.

### **Allgemeine Betriebs- und Anschlussprobleme**

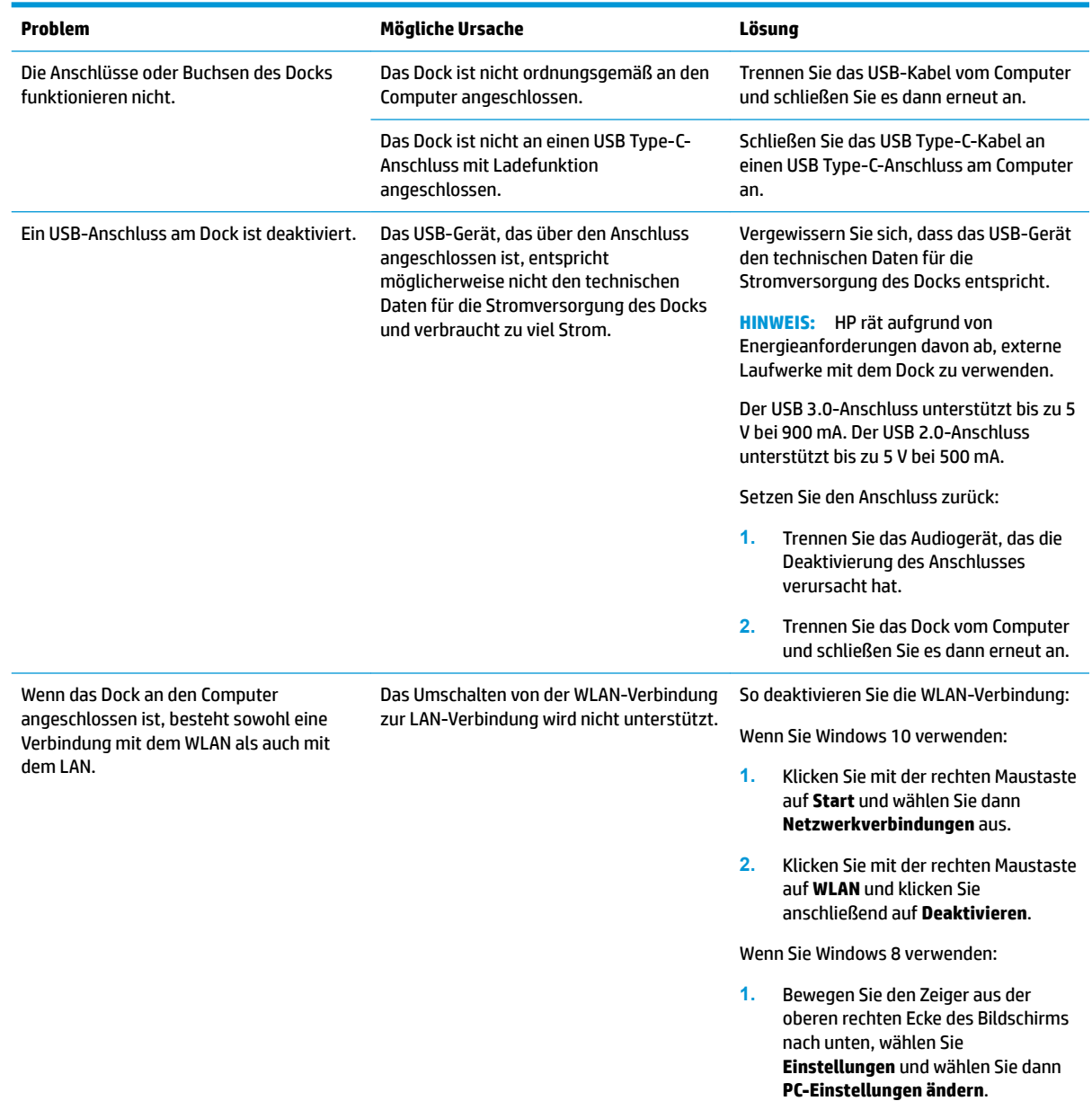

**2.** Wählen Sie **Drahtlos** aus und stellen Sie sicher, dass für Ihr Wireless-Gerät **Aus** eingestellt ist.

Wenn Sie Windows 7 verwenden:

● Wählen Sie **Start**, wählen Sie **Systemsteuerung**, wählen Sie **Hardware und Sound** und wählen Sie dann **Windows Mobilitätscenter**. Klicken Sie auf **Ausschalten**.

– oder –

● Klicken Sie auf den Pfeil **Ausgeblendete Symbole einblenden**  im Infobereich und klicken Sie dann auf das **HP Connection Manager**-Symbol.

> Klicken Sie im Fenster HP Connection Manager auf das Symbol **WLAN-Betrieb**, um sie auszuschalten.

### <span id="page-16-0"></span>**Probleme mit Audio**

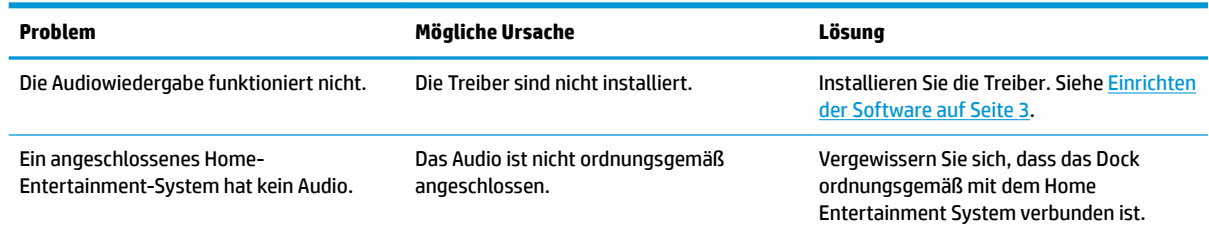

### **Probleme mit Video**

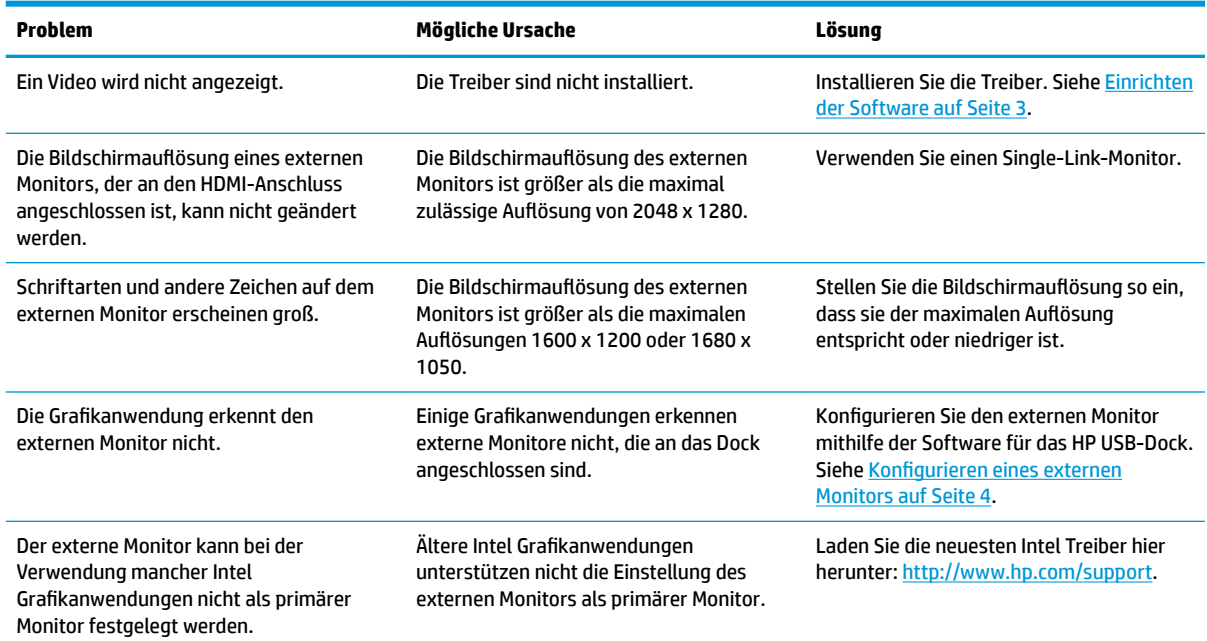

<span id="page-17-0"></span>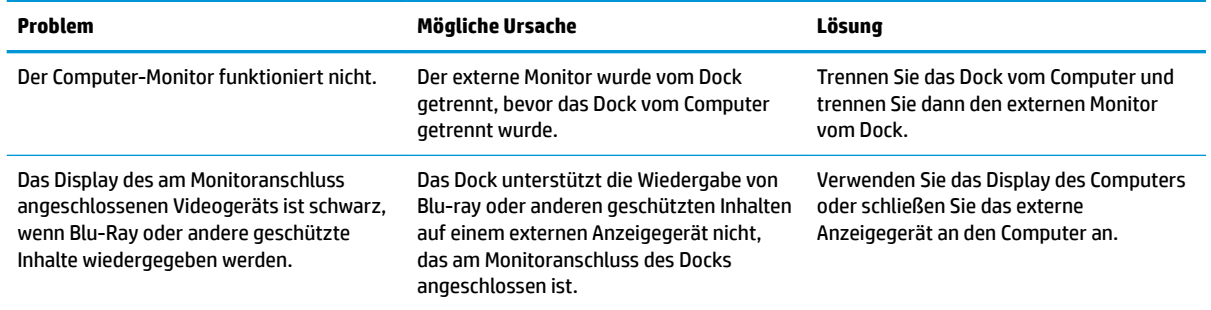

### **Weitere Informationsquellen**

- Umfassende Informationen über das Dock sowie Informationen der nationalen Zulassungsbehörde und Sicherheitsinformationen zur Verwendung des Docks finden Sie unter "Hilfe und Support".
- Auf der HP Website [\(http://www.hp.com](http://www.hp.com)) finden Sie Produktneuigkeiten und Software-Updates.

## **Kontaktaufnahme mit dem technischen Support**

Wenn Sie ein Problem nicht anhand der Tipps zur Fehlerbeseitigung in diesem Kapitel lösen können, wenden Sie sich an den Support.

Um das Problem so schnell wie möglich lösen zu können, halten Sie bitte die folgenden Informationen bereit, wenn Sie den Support kontaktieren:

**HINWEIS:** Die Seriennummer des Docks und weitere Informationen finden Sie auf dem Serviceetikett an der Unterseite des Docks.

- Modellname und -nummer des Computers und des Docks
- Identifikationsnummer des Computers und des Docks
- Kaufdatum des Computers und des Docks
- Die Bedingungen, unter denen das Problem aufgetreten ist
- Alle angezeigten Fehlermeldungen
- Verwendete Hardware/Software
- Hersteller und Modell der Komponenten, die am Computer und am Dock angeschlossen sind

Um mit Ihrem HP Computer Kontakt zum Support aufzunehmen, wählen Sie **Start** und wählen Sie dann **Hilfe und Support**. Klicken Sie auf **Support kontaktieren**, um eine Chat-Sitzung mit einem Support-Mitarbeiter zu beginnen.

Informationen zum Support in den USA finden Sie unter [http://www.hp.com/go/contactHP.](http://www.hp.com/go/contactHP) Informationen zum Support weltweit finden Sie unter [http://welcome.hp.com/country/us/en/wwcontact\\_us.html.](http://welcome.hp.com/country/us/en/wwcontact_us.html)

Wählen Sie eine der folgenden Supportmöglichkeiten aus:

- Online-Chat mit einem HP Techniker
- **HINWEIS:** Wenn ein Chat mit einem Support-Mitarbeiter in einer bestimmten Sprache nicht verfügbar ist, ist er in Englisch verfügbar
- Internationale Telefonnummern des HP Supports finden
- Ein HP Service-Center ausfindig machen.

# <span id="page-19-0"></span>**Index**

### **A**

Anschlüsse Externer Monitor [1,](#page-4-0) [8](#page-11-0) HDMI [9](#page-12-0) HDMI-Anschluss [1](#page-4-0) USB [1](#page-4-0), [8](#page-11-0) VGA [8](#page-11-0) Anschluss für externen Monitor [1](#page-4-0)

#### **B**

Buchsen Netzwerk [1](#page-4-0) RJ-45-Netzwerk [1,](#page-4-0) [7](#page-10-0)

### **C**

Computer Standbymodus [3](#page-6-0)

### **E**

Externe Geräte [6](#page-9-0) Externer Monitor, Anschluss [8](#page-11-0)

#### **F**

Fehlerbeseitigung [12](#page-15-0)

#### **H**

HDMI, Konfigurieren der Audiofunktionen [10](#page-13-0) HDMI-Anschluss [1](#page-4-0) Anschließen [9](#page-12-0) High-Definition-Geräte, anschließen [9](#page-12-0) Hilfe und Support [14](#page-17-0)

#### **K**

Kabel, Beschreibung [1](#page-4-0)

#### **N**

Netzwerkbuchse, Identifizierung [1](#page-4-0) Netzwerkbuchse (RJ-45) [7](#page-10-0)

#### **R**

RJ-45-Netzwerkbuchse [7](#page-10-0) RJ-45-Netzwerkbuchse, Identifizierung [1](#page-4-0)

### **S**

Support, Kontaktaufnahme [14](#page-17-0)

#### **U**

Unterstützte Betriebssysteme [6](#page-9-0) USB 3.0-Anschluss [1](#page-4-0) USB-Anschlüsse, Beschreibung [1](#page-4-0) USB-Anschlüsse, Erkennung [1](#page-4-0) USB-Geräte anschließen [8](#page-11-0)

### **V**

VGA-Anschluss, Verbindungsherstellung [8](#page-11-0)